# 日本公庫 ダイレクト 会員登録操作ガイド【国民生活事業版】

「日本公庫ダイレクト」はお客さまと日本公庫をつなぐお客さま専用のオンライン窓口です。

会員登録に必要な時間は最短5分!簡単なお手続きで、様々なサービスをご利用いただけます!

日本公庫ダイレクトで利用可能な主なサービス

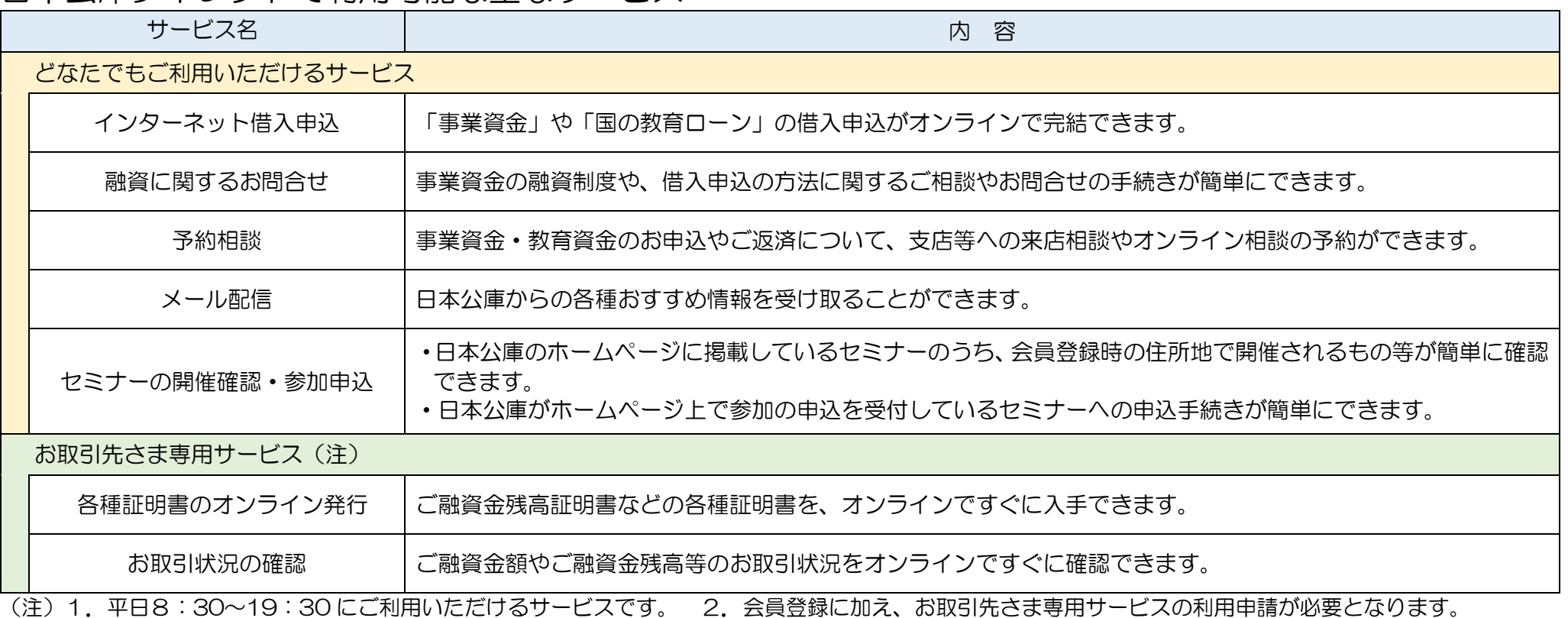

3.農林水産事業および中小企業事業については、令和4年 12 月からご利用いただける予定です。

# 目次

○会員登録編〈会員登録の完了までの所要時間は最短5分〉

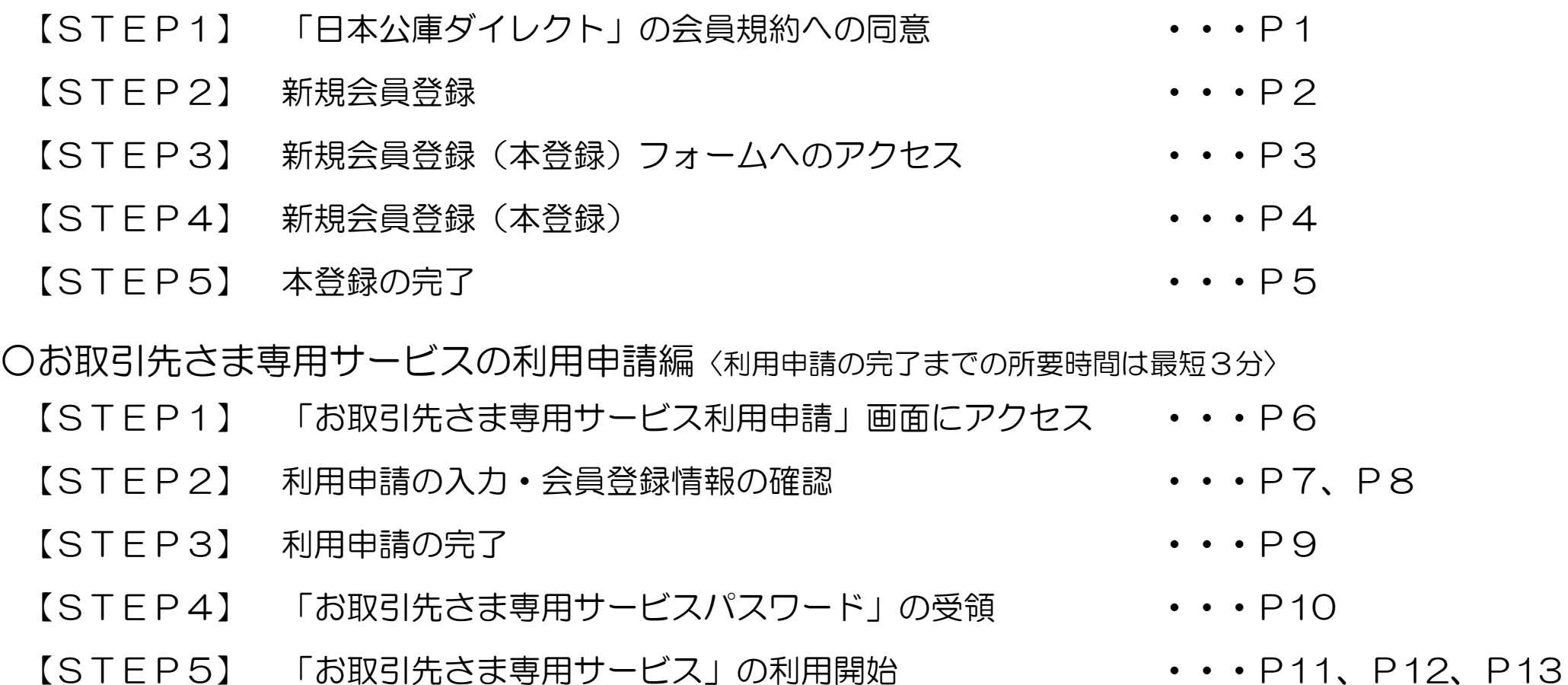

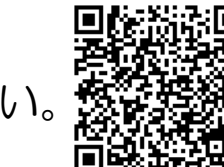

※よくあるご質問[はコチラま](https://direct.jfc.go.jp/resource/1631172585000/QA)たは二次元コードからご確認ください。

<span id="page-2-0"></span>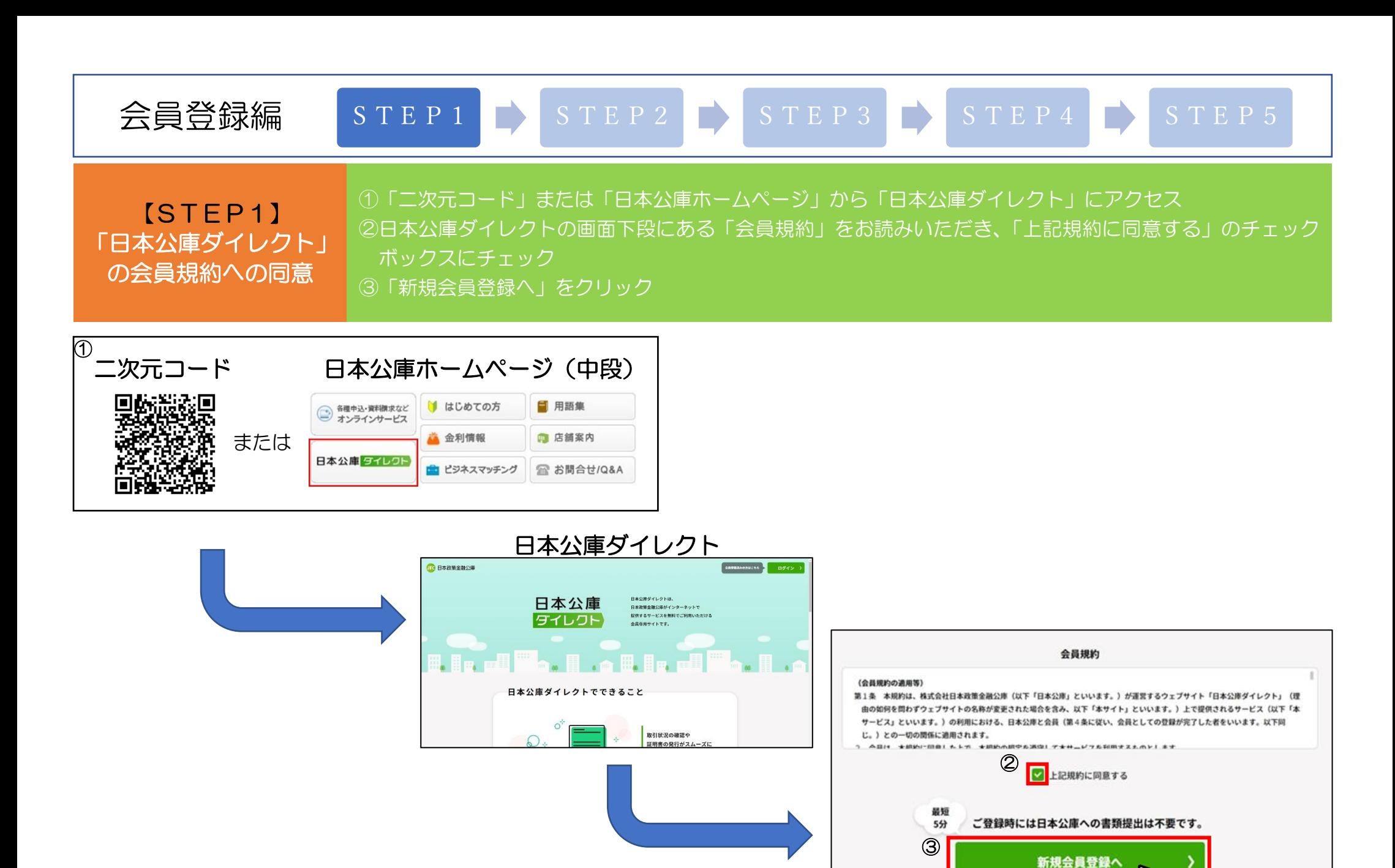

1

日本政策全融公庫ホームページへ ©

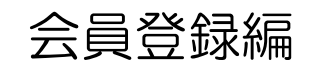

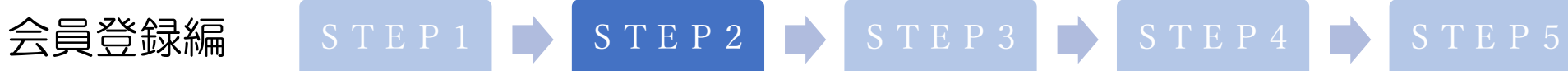

①お客さまのメールアドレスを入力

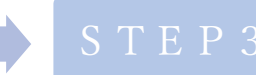

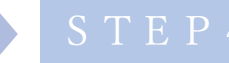

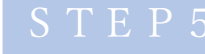

<span id="page-3-0"></span>【STEP2】 新規会員登録

②秘密の質問を選択し、その回答を入力 ③「入力内容の確認へ」をクリック ④入力内容を確認し、「送信する」をクリック(修正する場合は「会員仮登録情報を修正する」をクリック) ※ドメイン指定受信を設定されている場合、「@jfc.go.jp」のドメインを受信できるように設定

### 新規会員登録画面

### 新規会員登録

【ご登録に関する注意事項】 •ご登録いただいたメールアドレスあてに、仮登録完了メールをお送りします。 •メール記載のURLから本登録をお願いいたします。 ·URLの有効期限は24時間となっております。 •迷惑メール対策としてドメイン指定受信を設定されている場合、メールが届かない場合があります。「@jfc.go.jp」のドメインを受信できるように設定してください。 •ご登録いただいたメールアドレスは今後、パスワード変更などに使用いたします。

#### 下記の内容を入力して、お手続きを開始してください。

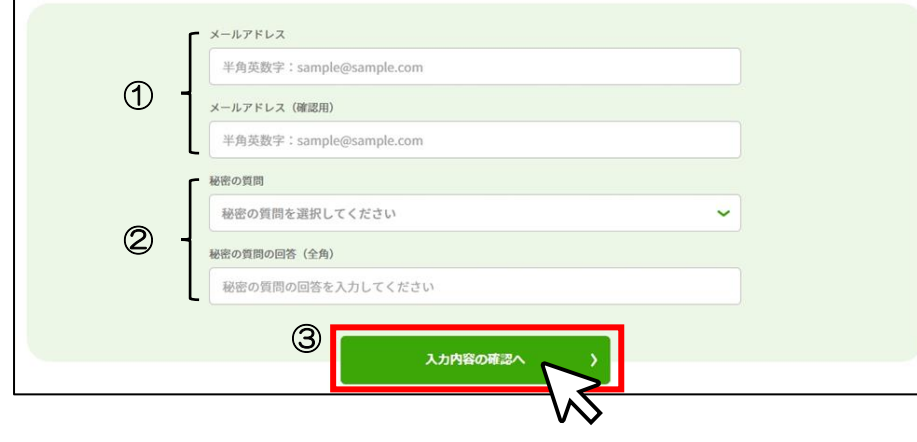

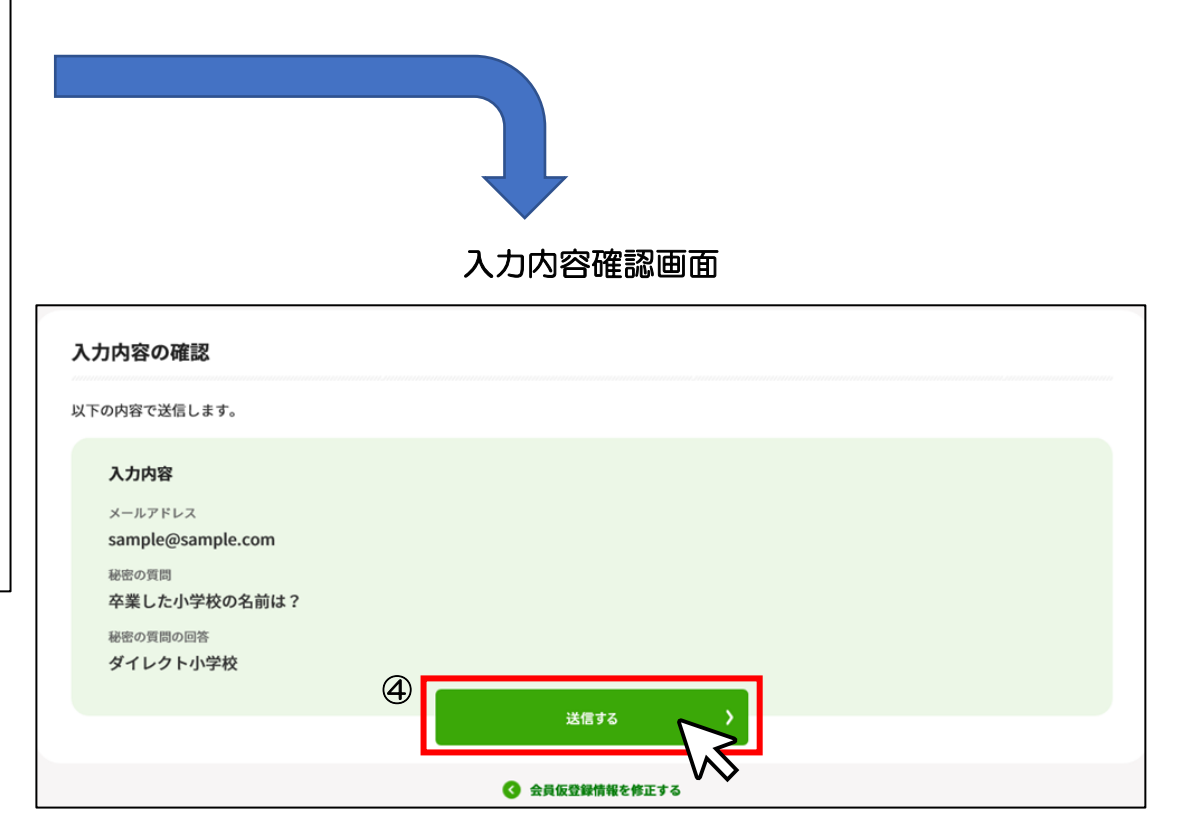

<span id="page-4-0"></span>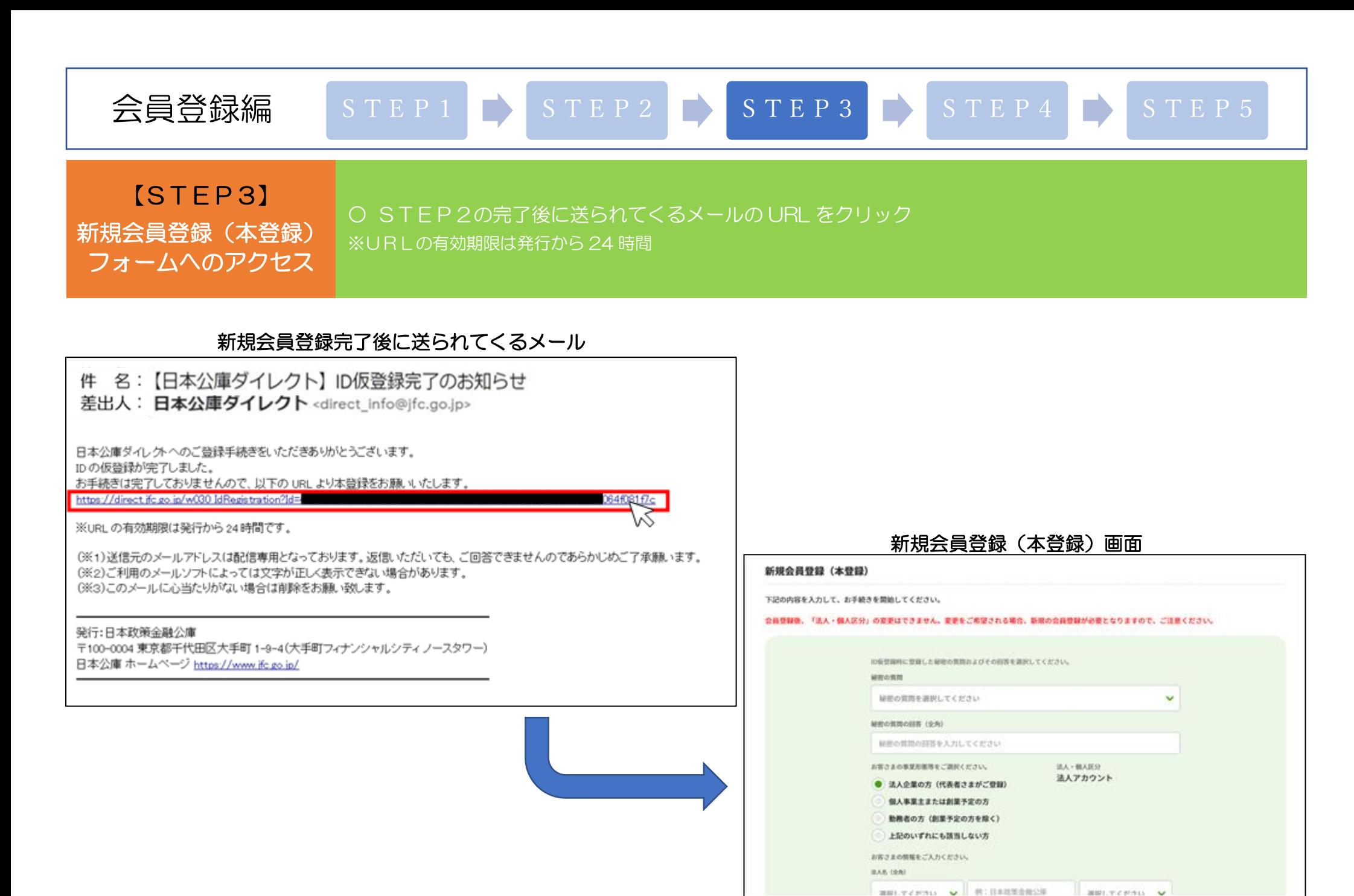

<span id="page-5-0"></span>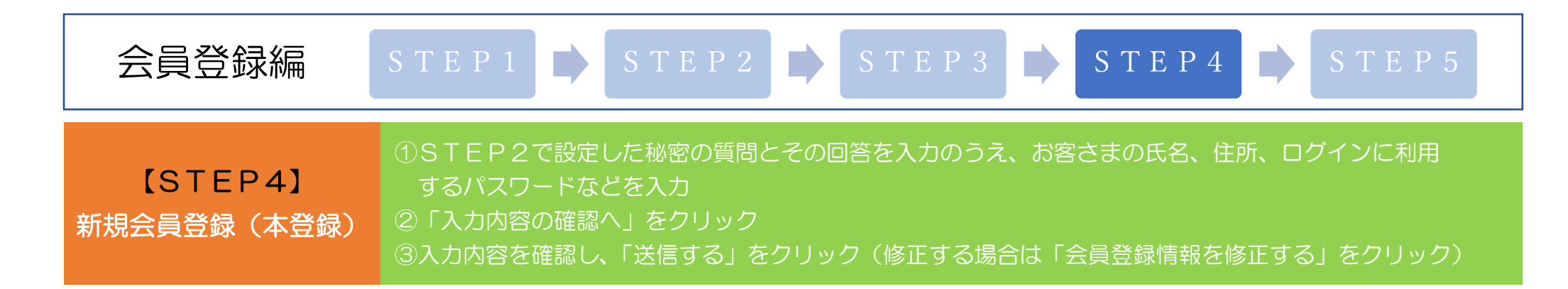

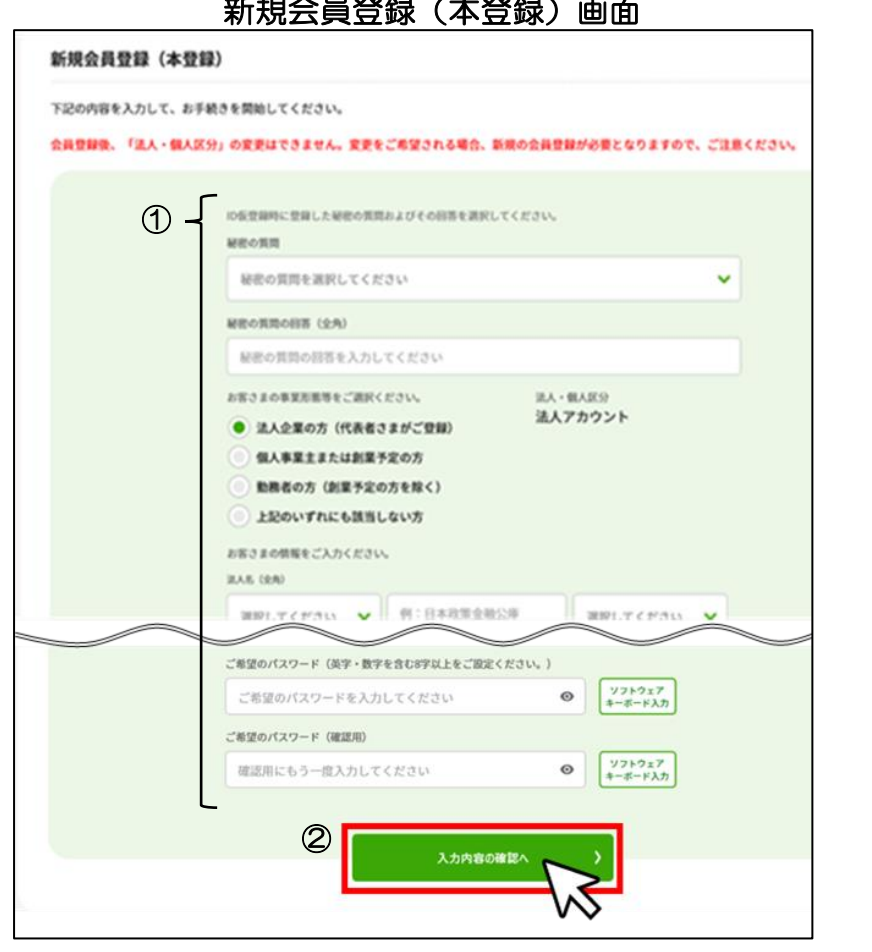

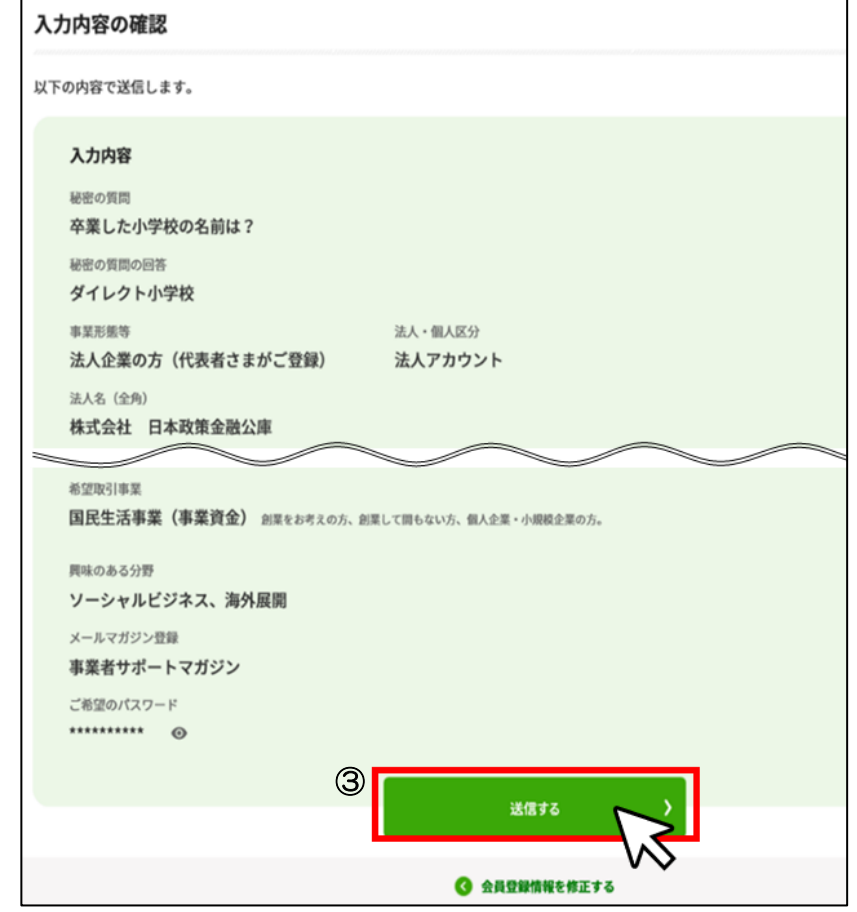

### 入力内容確認画面

<span id="page-6-0"></span>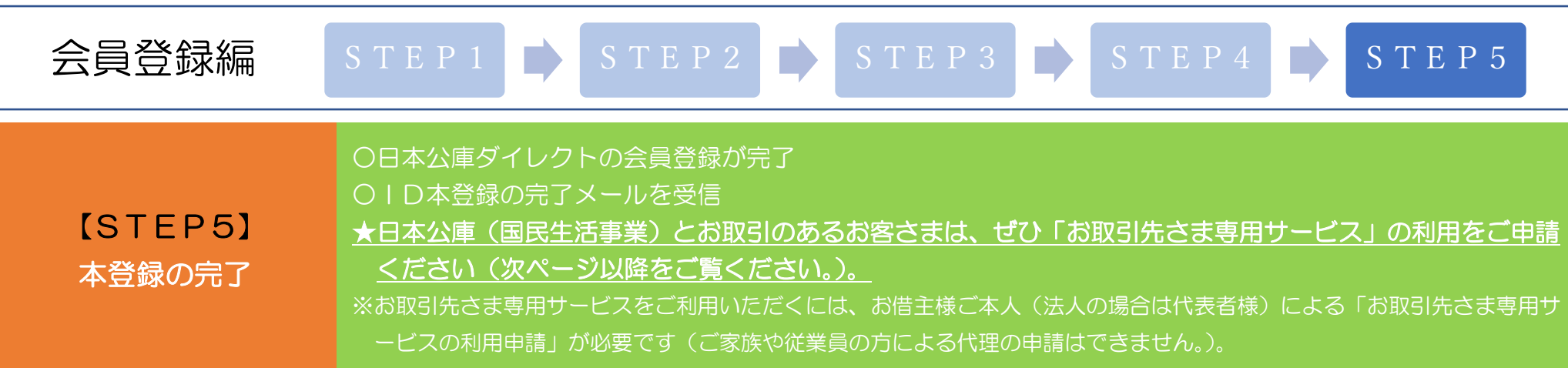

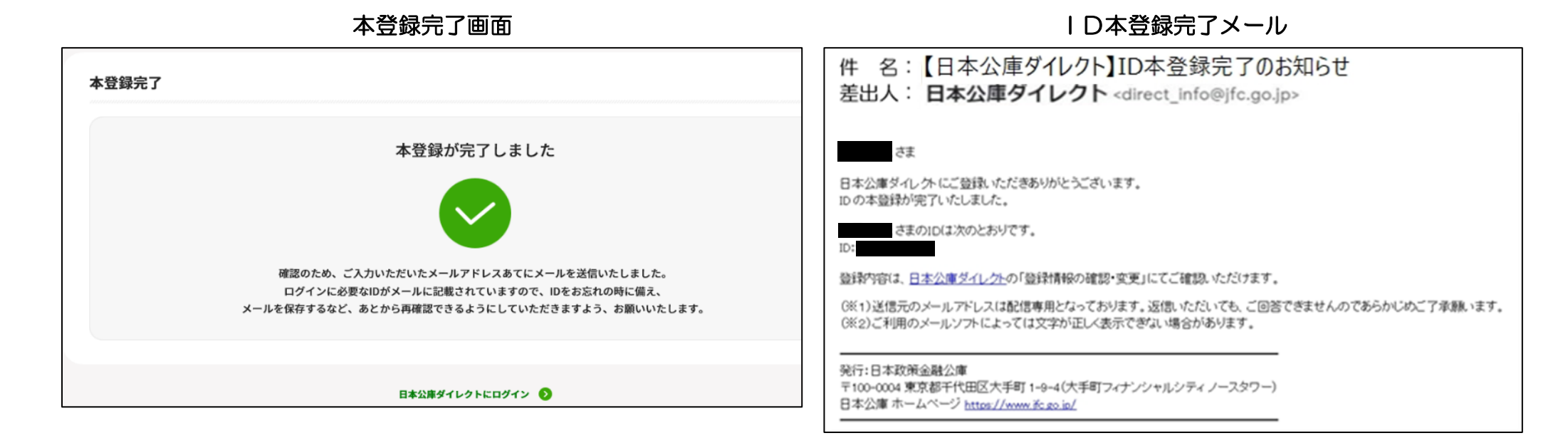

# お取引先さま専用 サービス利用申請編

【STEP1】

<span id="page-7-0"></span>「お取引先さま専用 サービス利用申請」 画面にアクセス

### ①日本公庫ダイレクトにログイン(会員登録編で登録したIDとパスワードを入力) ②日本公庫ダイレクトのログイン後TOP画面中段にある「お取引先さま専用サービス」から「利用申請へ」 をクリック ※お取引先さま専用サービスは、日本公庫とお取引のある方 (ご融資が決定している方を含みます。) のみがご利用いただける サービスです。

STEP1 STEP2 STEP3 STEP4 STEP5

### 日本公庫ダイレクトのログイン画面 インスコンコンコンコンコンローロ本公庫ダイレクトのログイン後TOP画面

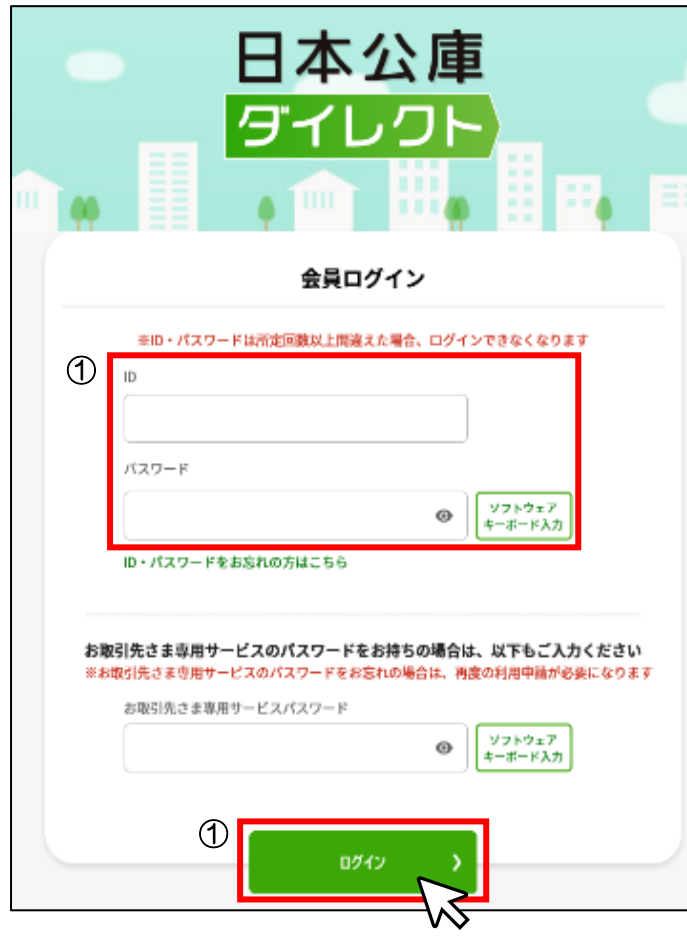

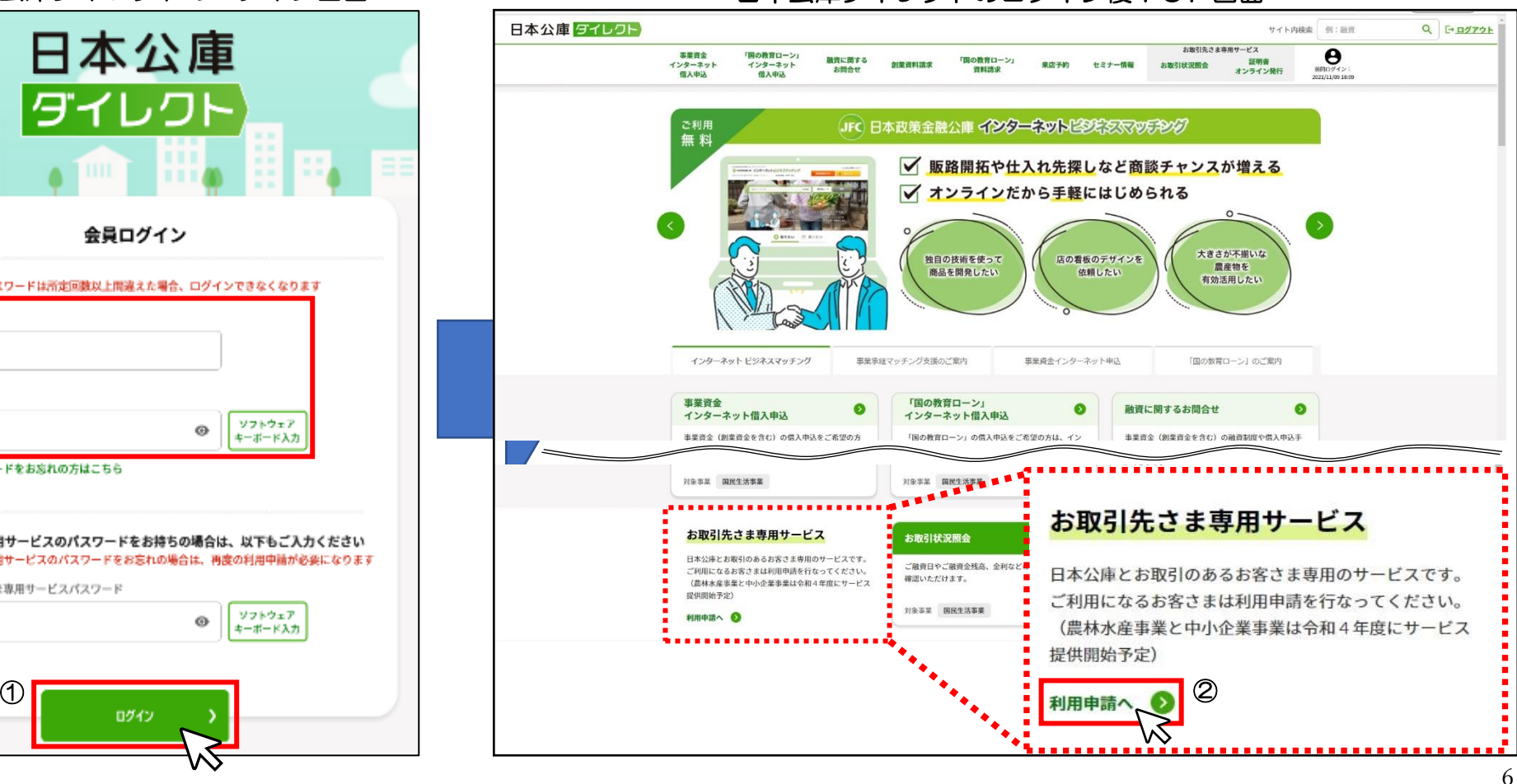

### <span id="page-8-0"></span>お取引先さま専用 サービス利用申請編 STEP1 STEP2 STEP3 STEP4 STEP5 【STEP2】 利用申請の入力・ 入力内容の確認 ①お取引先さま専用サービス利用申請画面の「取引支店を選択する」をクリック ②お取引のある支店名のチェックボックスにチェックのうえ、「選択する」をクリック ※事業資金と教育資金などで複数支店とお取引のあるお客さまは、お取引のある支店すべてにチェックして ください。

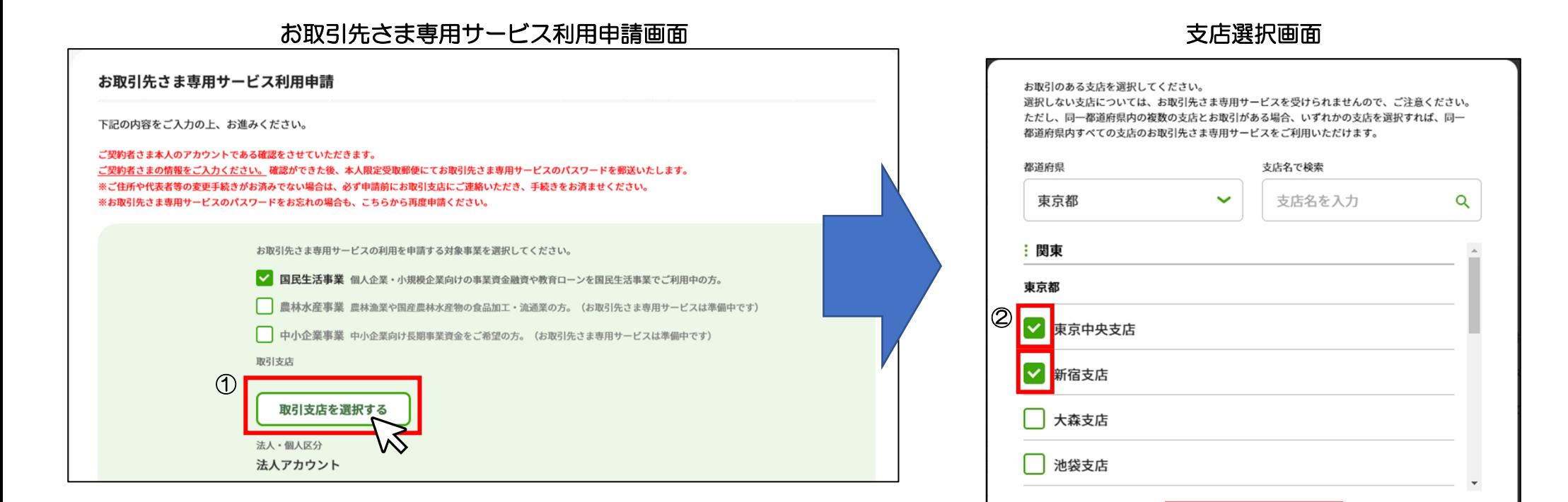

### 7

 $\circledZ$ 

選択する

### お取引先さま専用 サービス利用申請編 STEP1 STEP2 STEP3 STEP4 STEP5 【STEP2】 利用申請の入力・ 入力内容の確認 ①お借主様の情報を入力(会員登録情報が自動表示されます。) ②「入力内容の確認へ」をクリック ③入力内容が日本公庫に届け出ている情報と誤りがないか確認し、「送信する」をクリック(修正する場合は 「お取引先さま専用サービス利用申請情報入力にもどる」をクリック) ※お借主様の情報(法人名、代表者名、住所等)が日本公庫に届け出ている情報と異なる場合は、利用申請の前にお取引のあ る支店にご連絡のうえ、お借主様の情報の変更手続きをしてください。

### お取引先さま専用サービス利用申請画面 みんじょう しょうしょう しょうしょう 入力内容確認画面

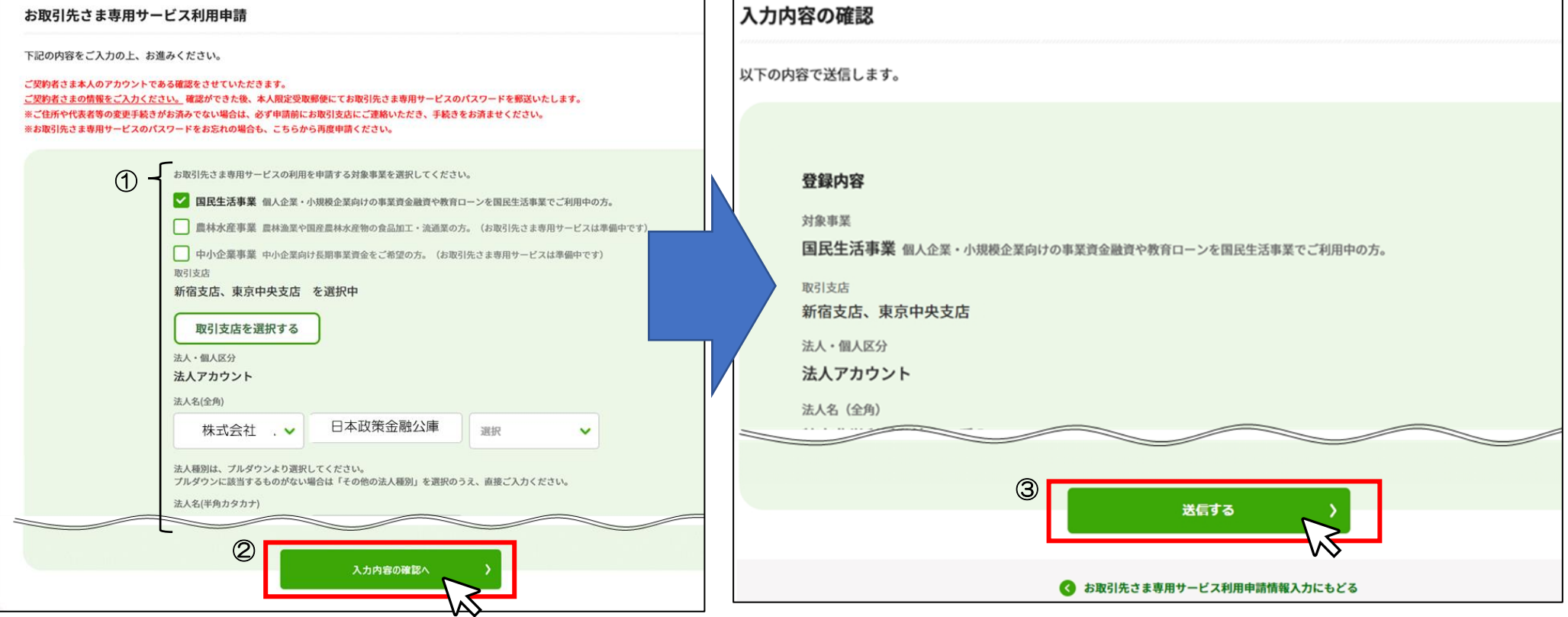

<span id="page-10-0"></span>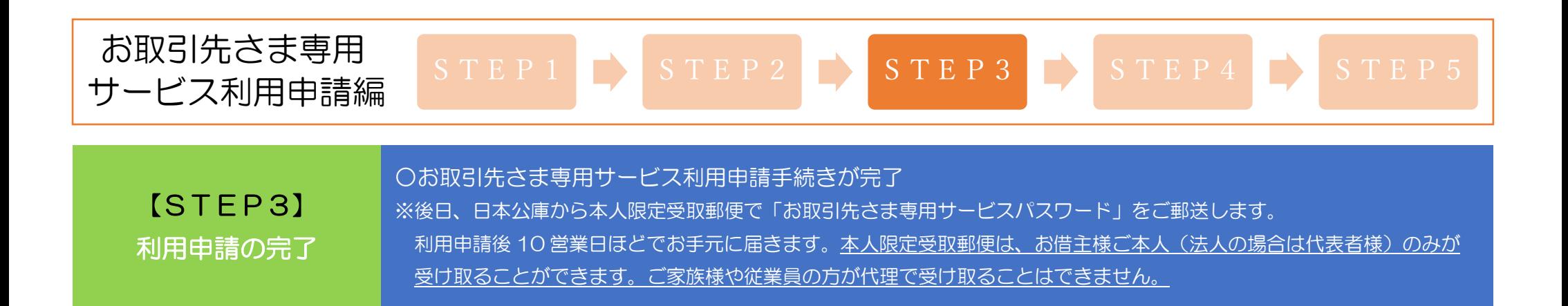

### お取引先さま専用サービス利用申請完了画面 おおもの お取引先さま専用サービス利用申請完了メール

#### 件 名:【日本公庫ダイレクト】お取引先さま専用サービス利用申請完了のお知らせ 差出人: 日本公庫ダイレクト <direct info@jfc.go.jp> 申請が完了しました まち いつもご利用いただきありがとうございます。 お取引先さま専用サービスの利用申請を承りました。 サービスの利用に必要となるパスワードは、「本人限定受取郵便」にて発送いたします。 書類がお手元に届くまで、今しばらくお待ちください。 確認のため、ご入力いただいたメールアドレスあてにメールを送信いたしました。 (※1) 送信元のメールアドレスは配信専用となっております。返信いただいても、ご回答できませんのであらかじめご了承願います。 後日、本人限定受取郵便にて郵送されるお取引先さま専用サービスのパスワードでログインしてください。 (※2) ご利用のメールソフトによっては文字が正しく表示できない場合があります。 なお、本申請のお手続きが完了するまでは、新たな申請はできませんので、ご了承ください。 発行:日本政策金融公庫 〒100-0004 東京都千代田区大手町1-9-4 (大手町フィナンシャルシティノースタワー) 日本公庫 ホームページ https://www.jfc.go.jp/

### <span id="page-11-0"></span>お取引先さま専用 サービス利用申請編 STEP1 STEP2 STEP3 STEP4 STEP5 【STEP4】 「お取引先さま専用 サービスパスワード」 の受領 ○日本公庫の契約センターから本人限定受取郵便で郵送されてくる「お取引先さま専用サービスパスワード」 を受領 ※郵便局から「到着通知書」が送付されますので、郵便局へご連絡いただき、希望するお受け取り方法(「配達」または「郵 便窓口でお受け取り」)をお伝えください。お受け取りの際は、本人確認書類(運転免許証等)・印鑑(サインでも可)・到 着通知書(配達の場合は不要)をご用意ください。

### 日本公庫からお送りする本人限定受取郵便の封筒 および お取引先さま専用サービスパスワード通知書

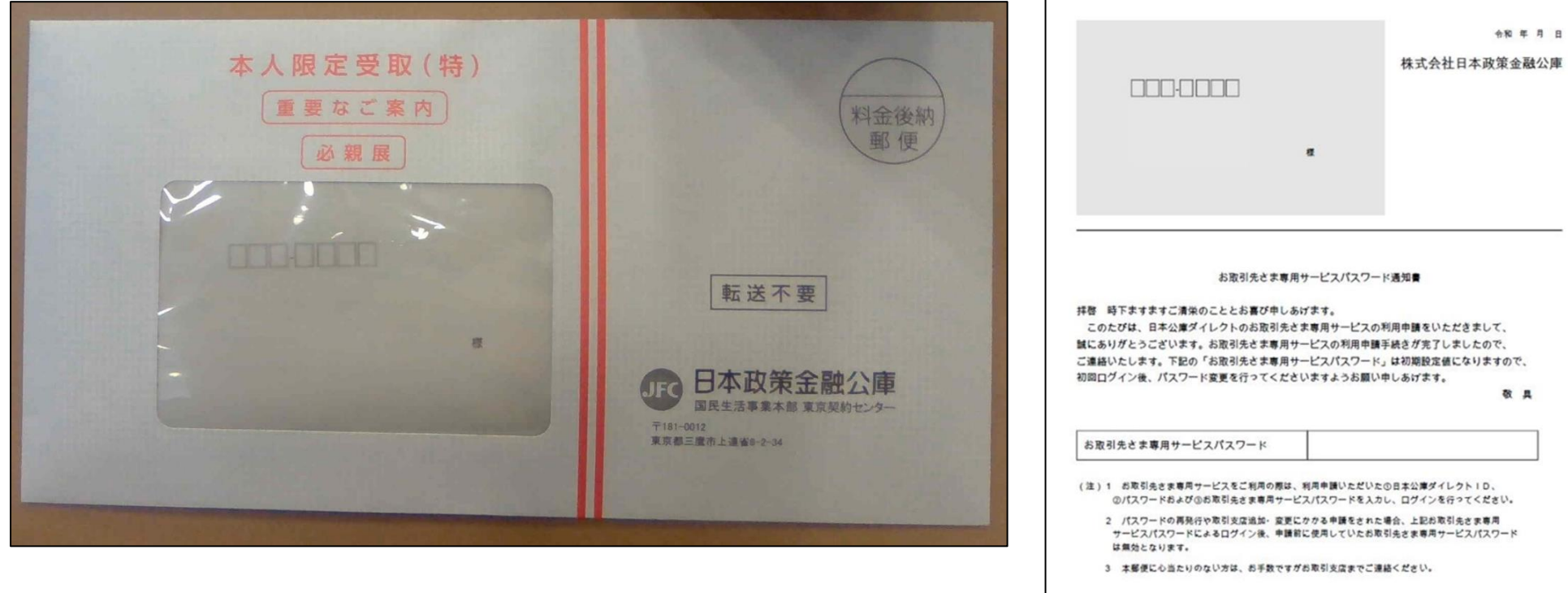

# お取引先さま専用 サービス利用申請編

### 《証明書オンライン発行の利用方法》

# 【STEP5】 「お取引先さま専用 サービス」の利用開始

①日本公庫ダイレクトにログイン(ID、パスワードおよびお取引先さま専用サービスパスワードを入力) ②「証明書オンライン発行」をクリック ③取得したい証明書を選択し、「日付指定して表示(PDF)」をクリック ④証明日を入力し、「表示(PDF)」をクリック ※ご利用いただける時間は、平日 8:30~19:30 です。

STEP1 STEP2 STEP3 STEP4 STEP5

### 日本公庫ダイレクトのログイン画面 インスコン 日本公庫ダイレクトにログイン後の画面

### 日本公庫 **|ダイレクト** 会員ログイン ※ID·パスワードは所定回数以上開達えた場合、ログインできなくなります  $\circ$  $\overline{10}$ バスワード ソフトウェア  $\sigma$ キーボード入力 ID・パスワードをお忘れの方はこちら お取引先さま専用サービスのパスワードをお持ちの場合は、以下もご入力ください ※お取引先さま専用サービスのパスワードをお忘れの場合は、再度の利用申請が必要になります。 ① お取引先さま専用サービスパスワード ソフトウェア  $\circ$ キーボード入力  $\circ$ ログイン

#### ② お取引先さま専用サービス お取引状況照会  $\bullet$ 証明書オンライン発行  $\bullet$ 日本公庫とお取引のあるお客さま専用のサービスです。 ご融資日やご融資金残高、金利などのお取引状況をご ご融資金残高証明書、利息支払証明書など、各種証明 ご利用になるお客さまは利用申請を行なってください。 書の発行をご希望の方は、オンラインで入手すること 確認いただけます。 (書材水産事業と中小企業事業は合和4年度にサービス ができます。 提供開始予定) 対象事業 国民生活事業 対象事業 国民生活事業 利用申請へ 2 証明書オンライン発行 東京中央支店 **③**<br>こ希望の証明書 ③ ご融資金残高証明書  $\ddot{\phantom{0}}$ <sup>(2)</sup> 日付指定して表示(PDF) 日付を指定してください。 ご融資金残高証明書 ※口座振替等によるお支払が反映されるまで5営業日程度時間を要するため、 移式会社日本設置会議公開 本日から5営業日以内の日付は指定できません。 国民生本事部 ※ご融資金残高証明書は支店毎に作成されますので、ご留意ください。 証明日 令和2年9月1日 ④ あなた様にご融資いたしましたご融資金の残高は、 つぎのとおりであることを証明いたします 平成25 年 5月 31 8 80 表示(PDF)  $1888888$   $1.00000$   $1.00000$   $1.00000$  $28998810$ キャンセル

# お取引先さま専用 サービス利用申請編

# <span id="page-13-0"></span>【STEP5】 「お取引先さま専用 サービス」の利用開始

《お取引状況照会の利用方法》 ①日本公庫ダイレクトにログイン(ID、パスワードおよびお取引先さま専用サービスパスワードを入力) ②「お取引状況照会」をクリック ③詳細を確認したいお取引をクリック ※ご利用いただける時間は、平日 8:30~19:30 です。

STEP1 STEP2 STEP3 STEP4 STEP5

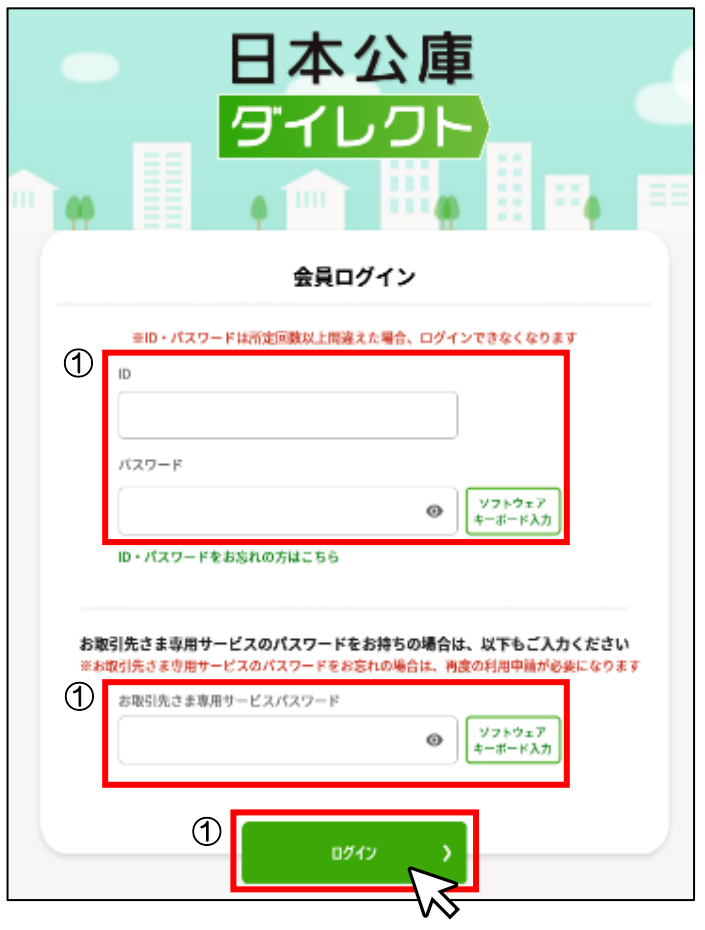

#### $\mathcal Q$ お取引先さま専用サービス お取引状況照会  $\bullet$  $\bullet$ 証明書オンライン発行 日本公庫とお取引のあるお安さま専用のサービスです。 ご融資日やご融資金残高、金利などのお取引状況をご ご融資金残高証明書、利息支払証明書など、各種証明 ご利用になるお客さまは利用申請を行なってください。 確認いただけます。 書の発行をご希望の方は、オンラインで入手すること (農林水産事業と中小企業事業は令和4年度にサービス ができます。 提供開始予定) 対象事業 国民生活事業 対象事業 国民生活事業 利用申請へ の お取引状況照会 : 国民生活事業 ご融資制度 お取引番号 ご融資年月日 ご融資金額 ご融資金残高 支店 ③ 東京中央支店 新宿支店 最新のお取引状況が反映されるまでに、ご入金から5営業日程度かかります。 お取引状況等詳細 取引事業 取引支店 。<br><sup>紀</sup>・ご融資金残高証明書表示(PDF) 国民生活事業 東京中央支店 ご融資制度 ご返済期限 証明書表示(PDF) お取引番号 ご返済期日 利息支払証明書 ご融資年月日 毎月割賦金 お支払額明細書 广融資金額 初回割賦金 お支払済額明細書 ご融資金残高 最終回割賦金 利率 (年利)

### 日本公庫ダイレクトのログイン画面 インスコンコンコンコンコンコンローロ本公庫ダイレクトにログイン後の画面

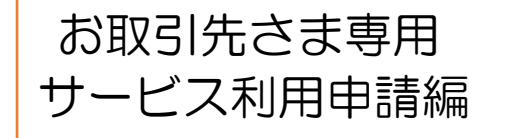

STEP1 STEP2 STEP3 STEP4 STEP5

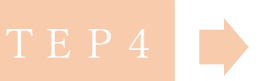

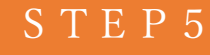

## 【STEP5】 「お取引先さま専用 サービス」の利用開始

○お取引状況照会で確認できる情報と証明書オンライン発行で取得できる証明書の種類 ※お取引先さま専用サービス利用申請時に選択された「取引事業」・「取引支店」についてのみご利用いただけます。

### ○証明書オンライン発行で取得できる証明書

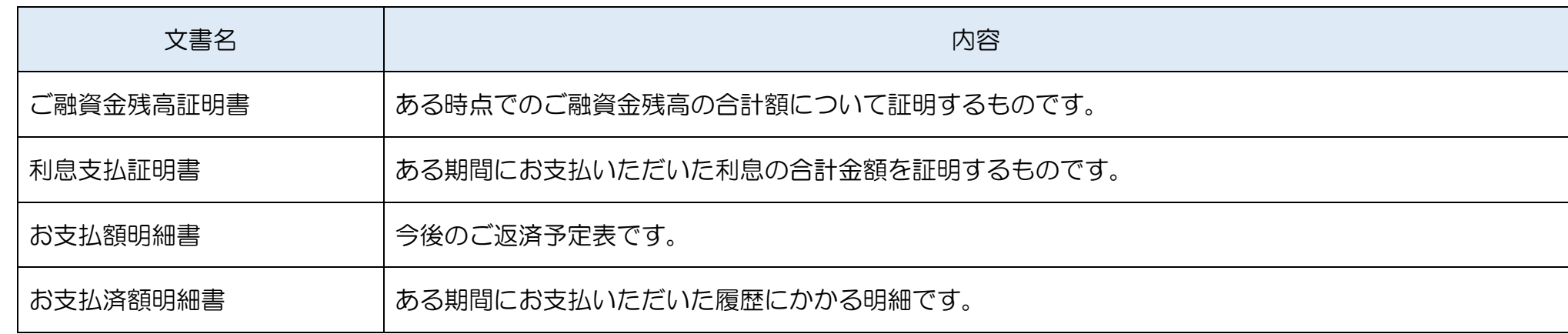

### ○お取引状況照会で確認できる情報

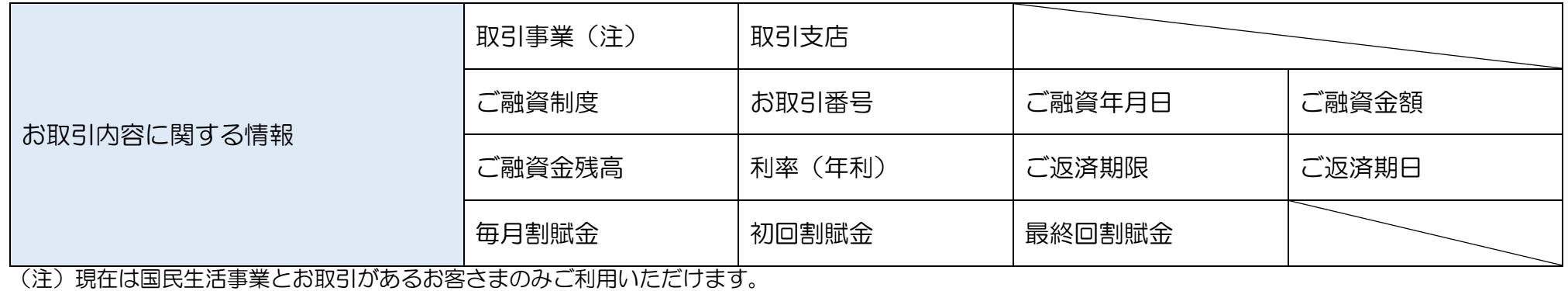

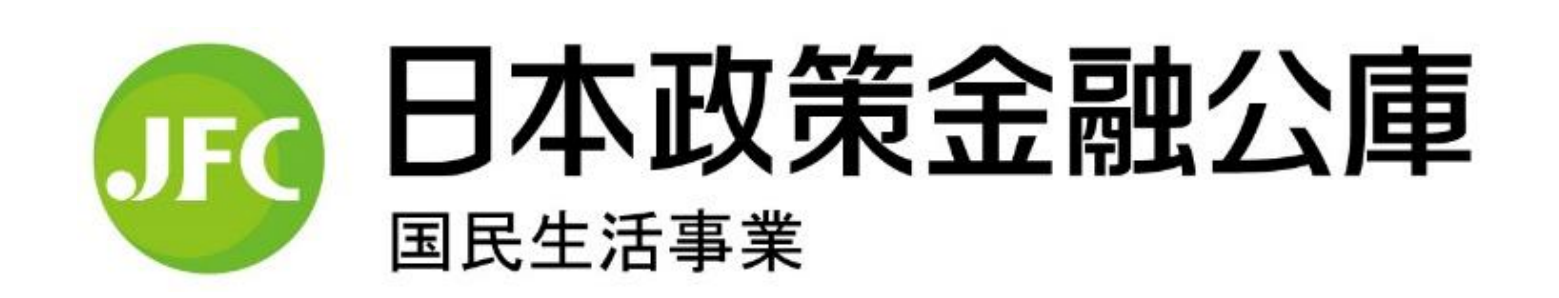

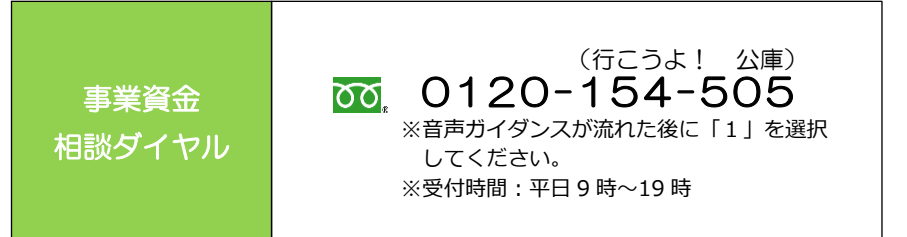